# HOW TO RENEW YOUR PSYCHOLOGIST LICENSE ONLINE

Go to [www.breeze.ca.gov.](http://www.breeze.ca.gov/) If you have not previously registered in the BreEZe system, click on New Customers **BreEZe Registration** link on the right, under the Log On button.

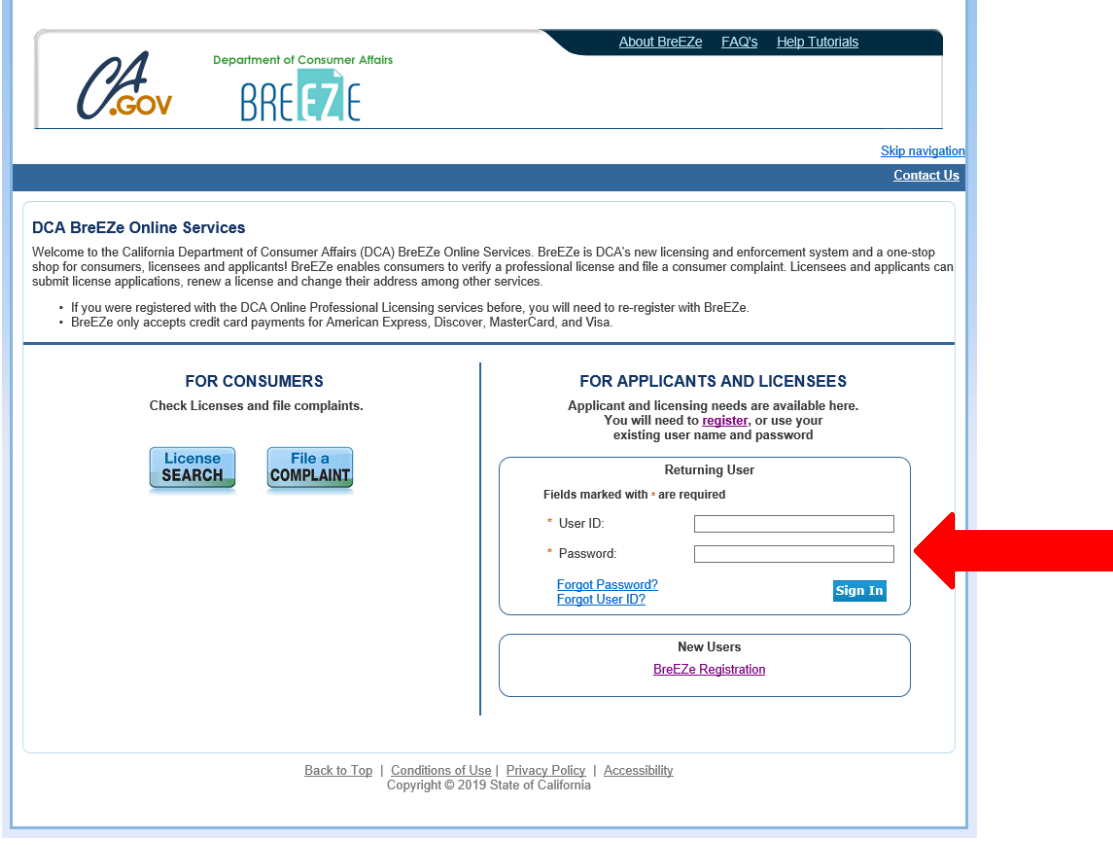

 $\mathbf{r}$ 

\*If you have previously registered in the BreEZe system, enter your User ID and Password and skip to page 9.

## **User Registration:**

- Complete the required fields (marked with \*)
- Click the white checkbox next to "I'm not a robot"
- Click **Next**.

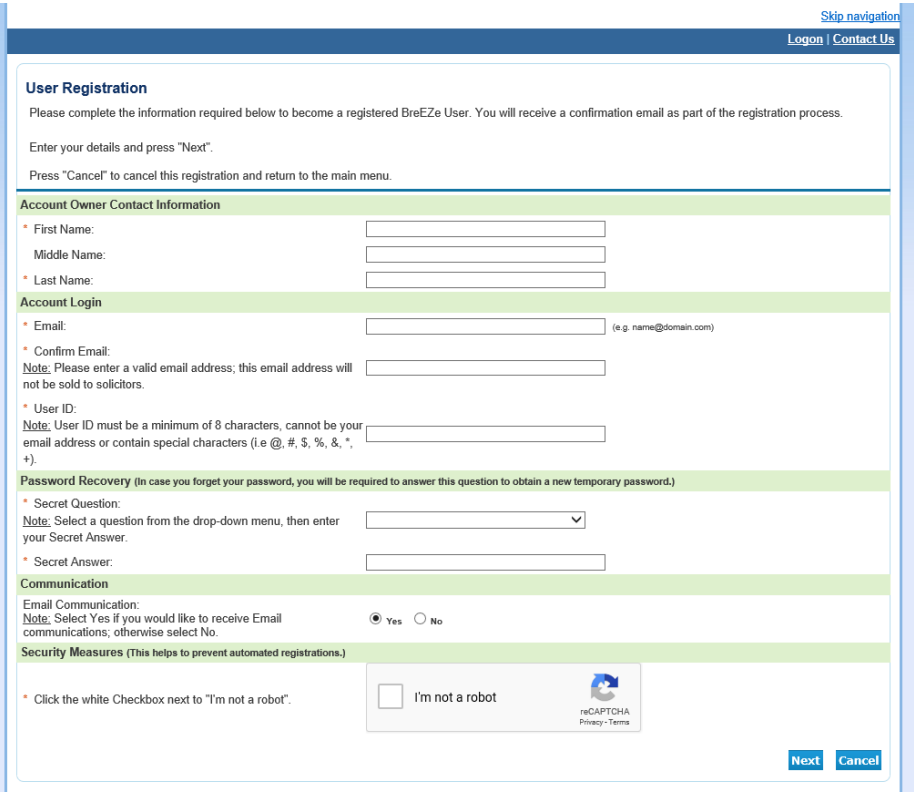

# **Preview Registration:** Click **Save**.

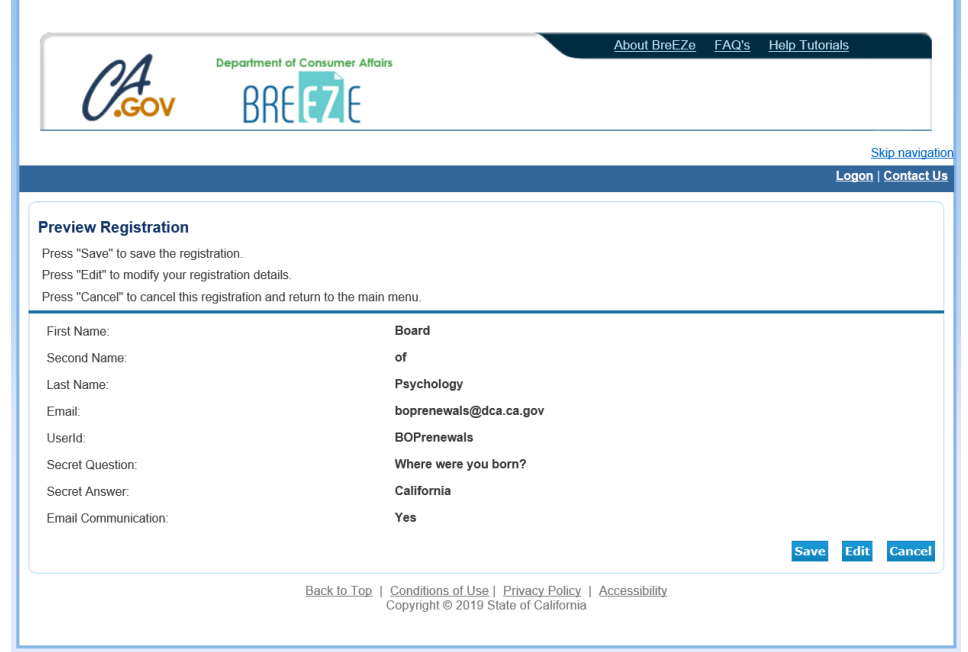

After saving your user account, **check your e-mail account** that you entered in your registration for the temporary password (please also check spam or junk mail folders) for an email message from no-reply-breeze-online@dca.ca.gov

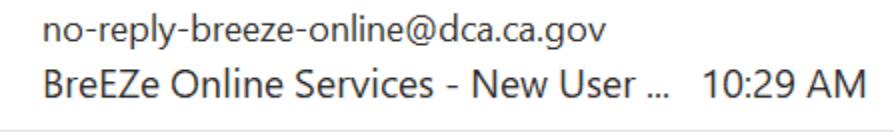

Open the e-mail and note your temporary password.

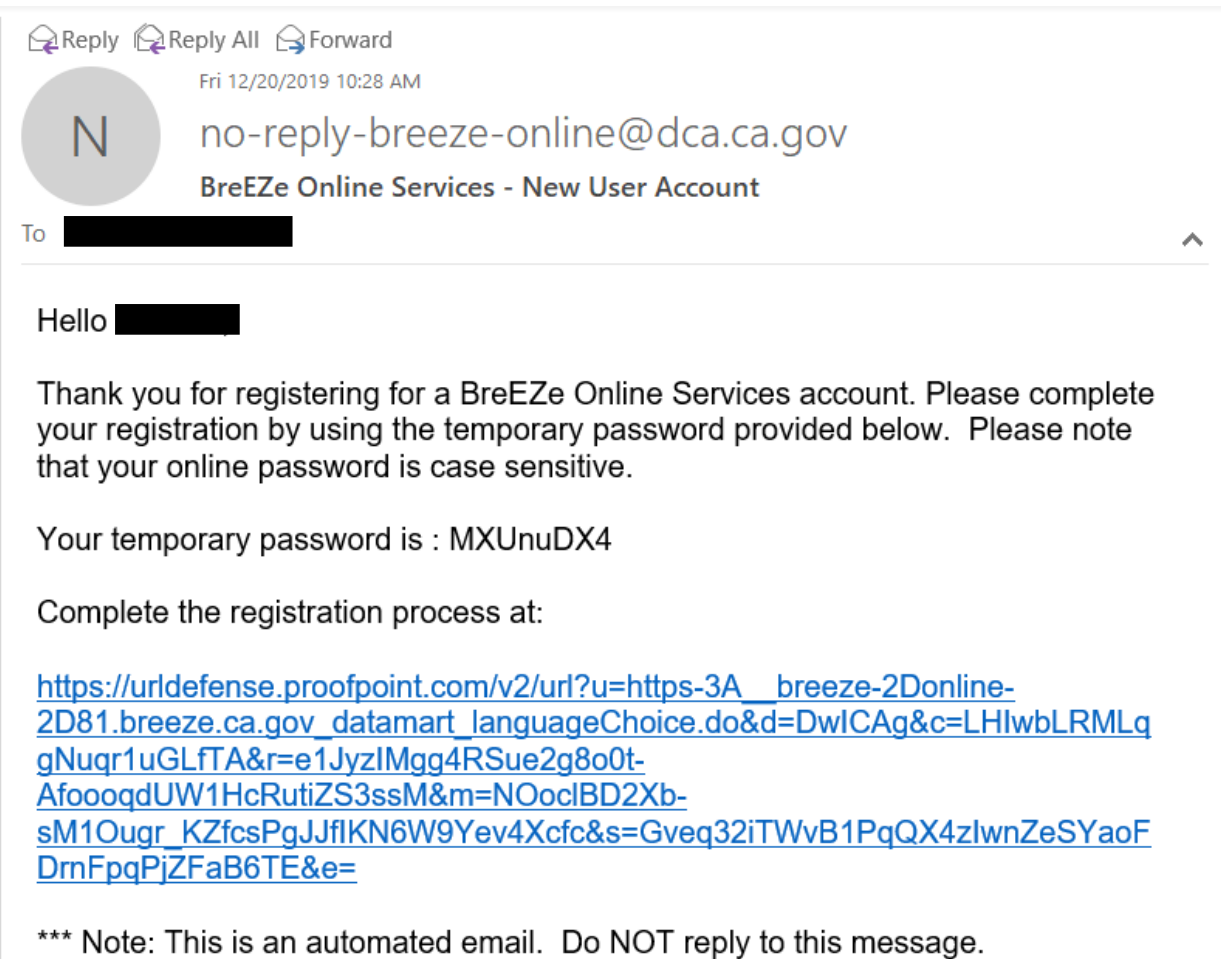

Click on the link within the e-mail. Enter the **User ID** you created, enter the temporary password provided in the email as the **Password**, and then click **Sign In**.

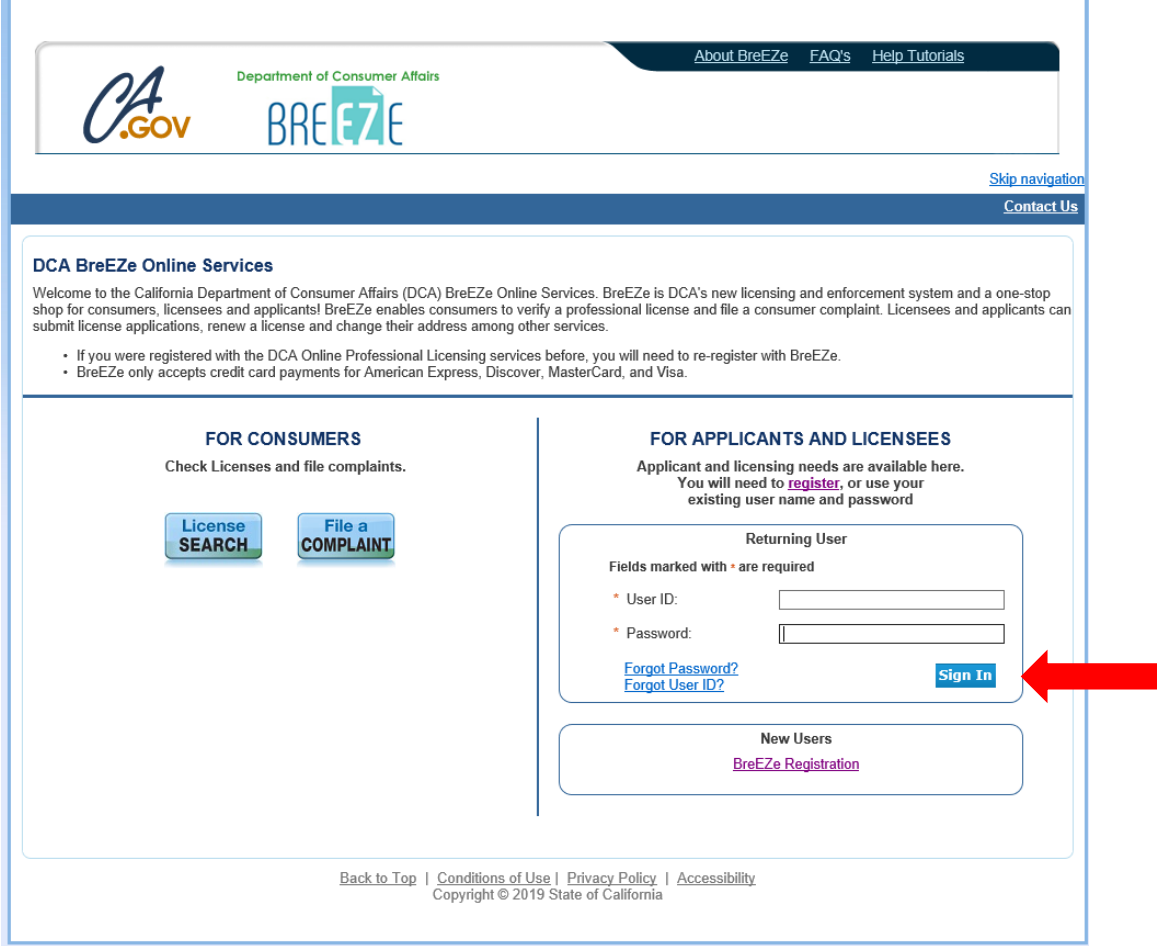

#### **Update Default Registration Information:**

- Enter the **Temporary Password** in the **Old Password** field
- Click in the **New Password** field, and Enter a new password.
- Click in the **Confirm Password** field and reenter the **New Password**

Password Requirements:

- $\triangleright$  Four (4) character minimum, including:
- $\triangleright$  One (1) uppercase character,
- $\triangleright$  One (1) lowercase character,
- $\triangleright$  One (1) special character (\*,#, !, etc.), and
- $\triangleright$  One (1) numeric character.
- Click **Save**.

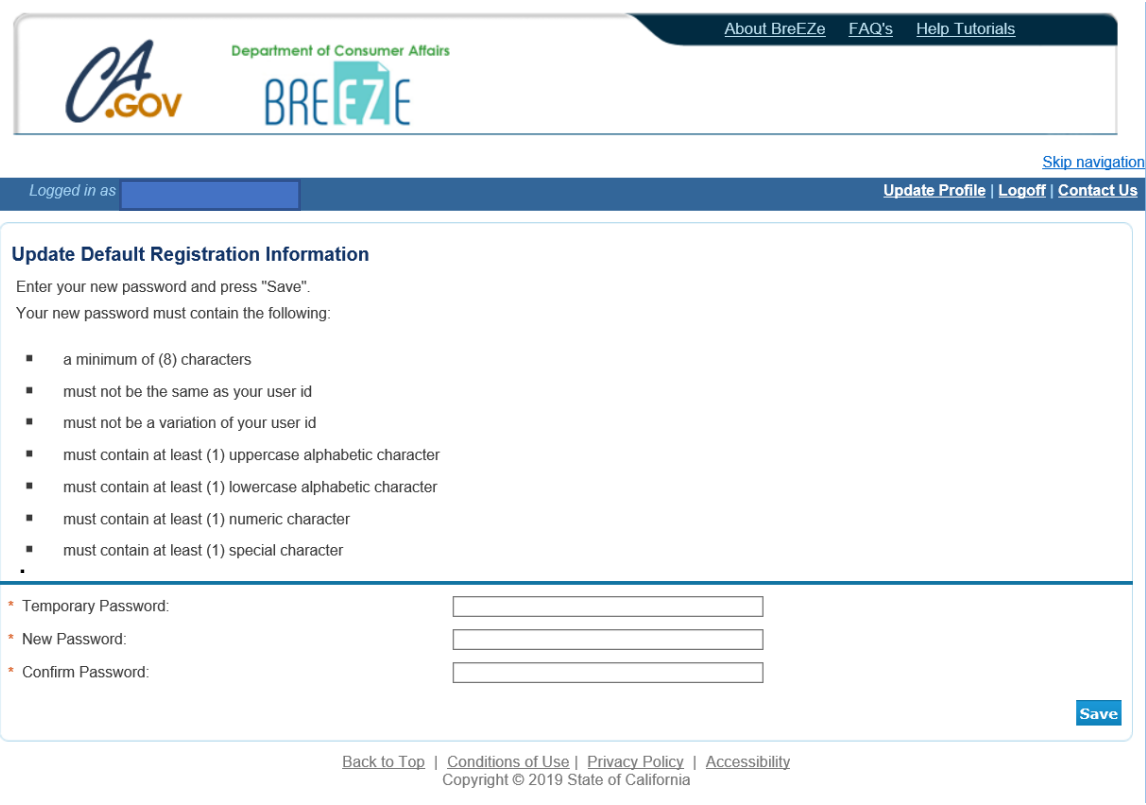

**Add License to Registration:** Click on **Yes,** and then click **Next**.

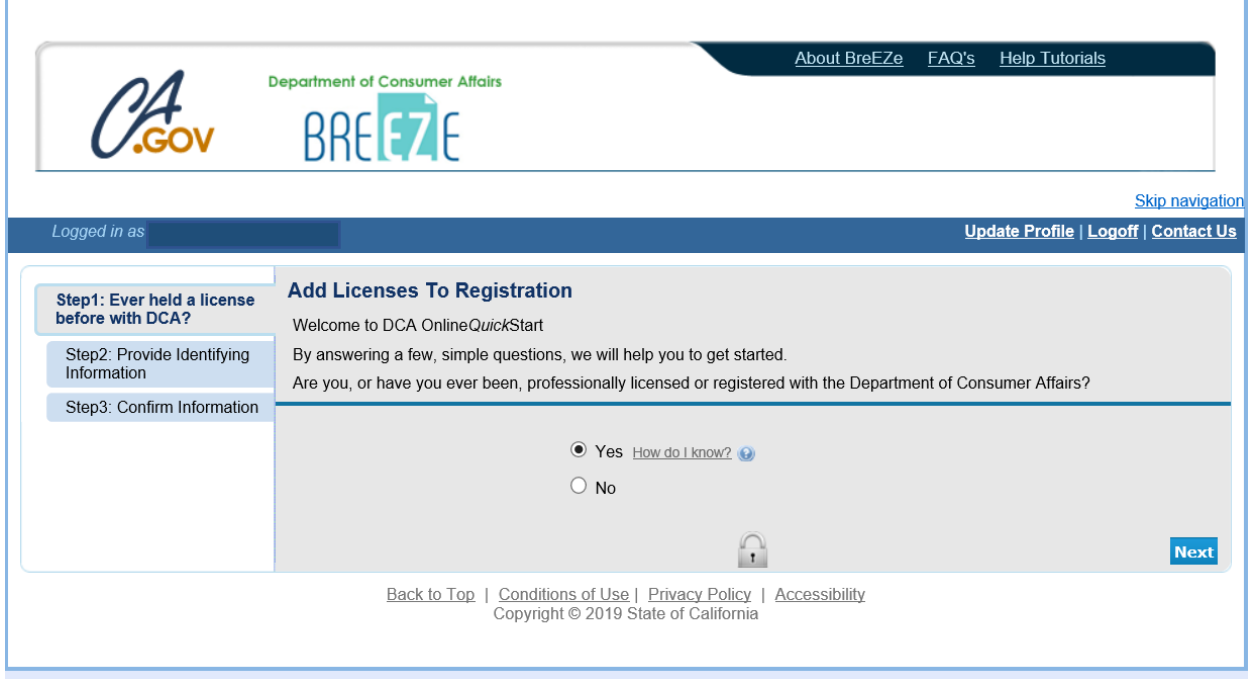

• At the DCA Board/Bureau/Committee field, click on the **drop-down arrow** and select "**Board of Psychology**"

Ĩ.

- At the License/Registration Type field, click on the **drop-down arrow** and select "**Psychologist**"
- Click the **Next** button.

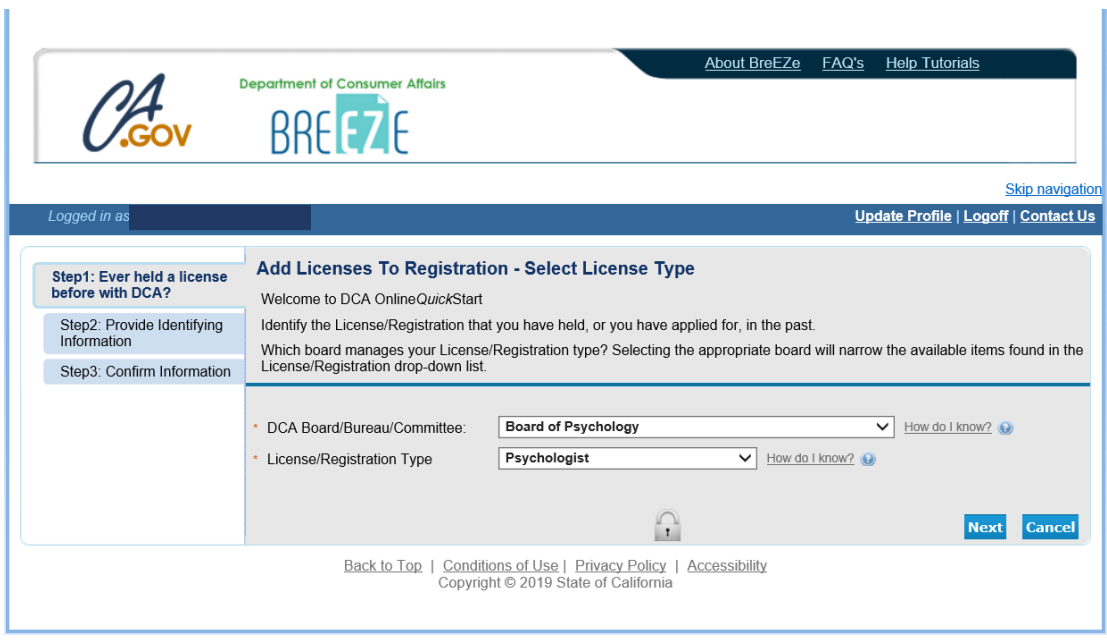

- Enter the personal information requested
- Click the box next to **I'm not a robot** and complete the CAPTCHA verification
- Click the **Next** button

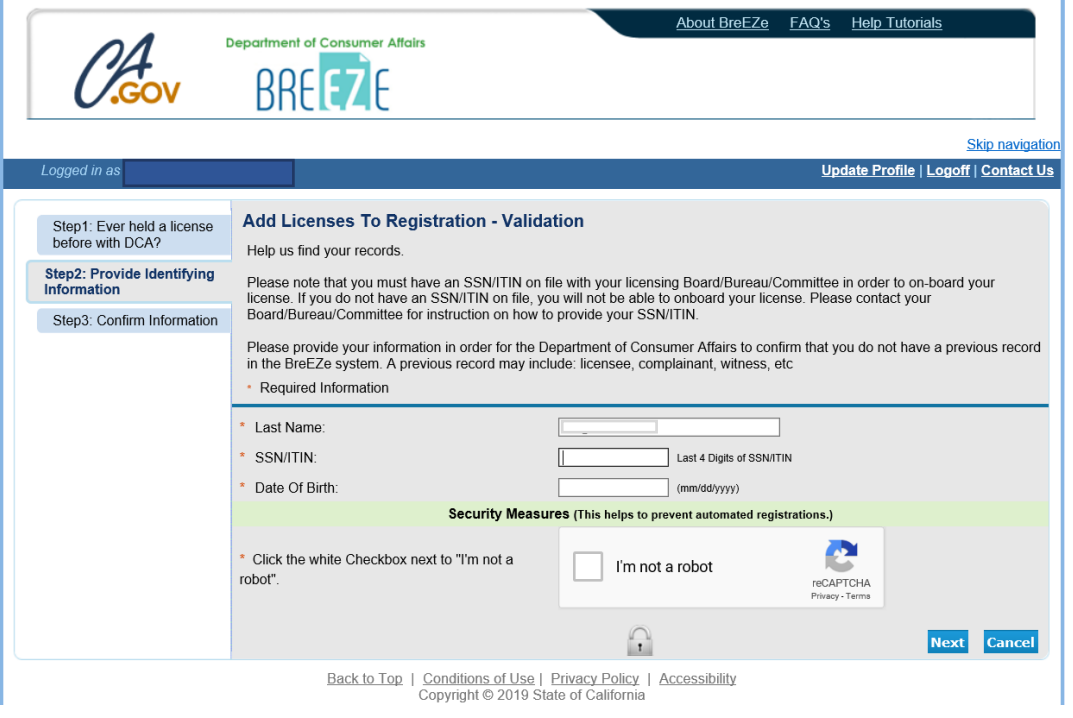

Click on the **I Confirm this is my license/registration** button and then click **Next**.

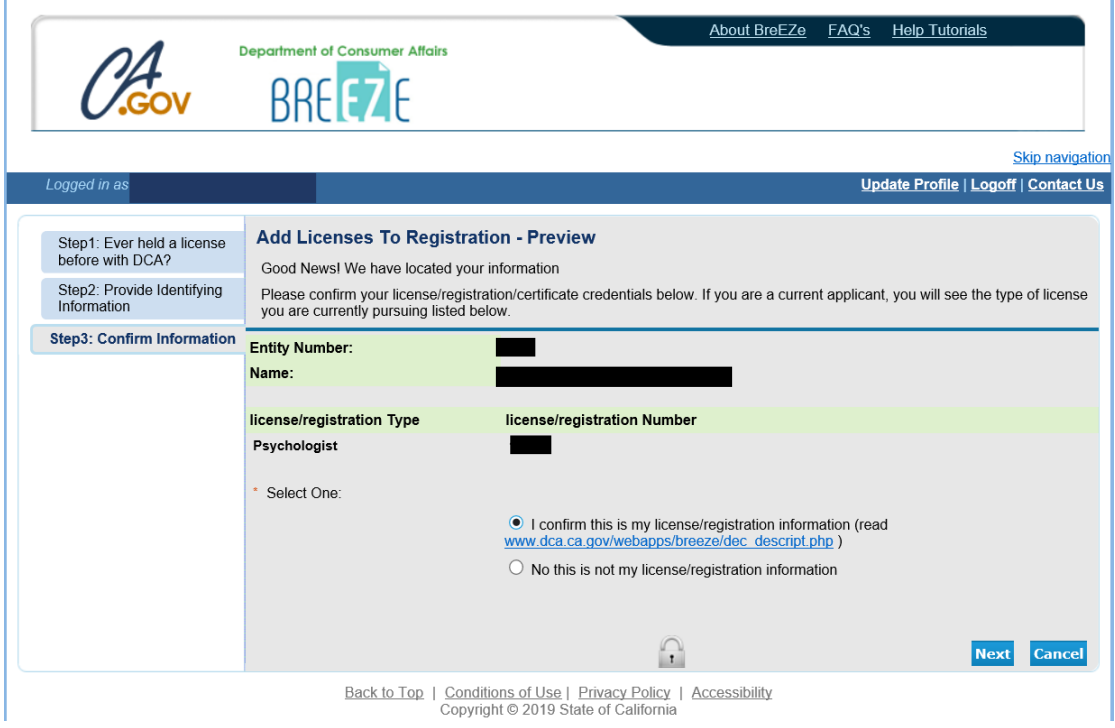

After successfully linking your online registration to a license, you will receive the following message, click the **No button**.

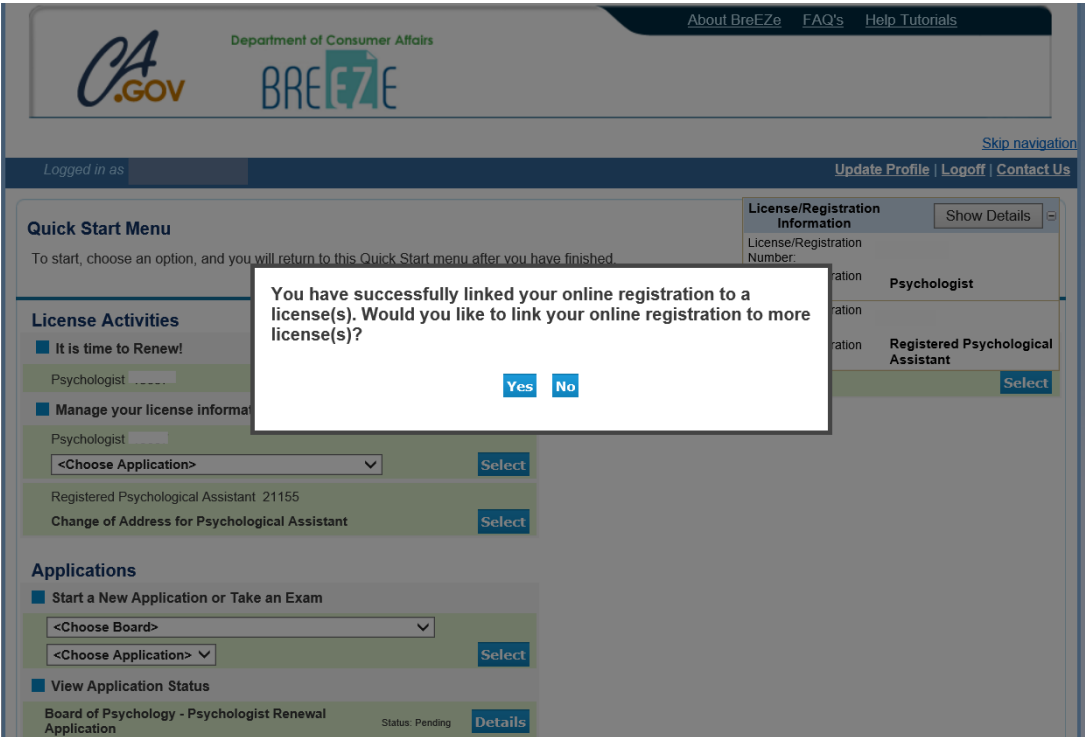

*Note: If you cannot link your license to your BreEZe USER ID, please e-mail your license number, the last four digits of your social security number (SSN) and your date of birth (DOB) to [boprenewals@dca.ca.gov.](mailto:bopmail@dca.ca.gov)* 

# **\*IF YOU PREVIOUSLY REGISTERED WITH BREEZE, RESUME HERE:**

**Quick Start Menu:** under the License Activities heading, you should see **It is time to Renew!** (see red box). Click on the blue **Select** box.

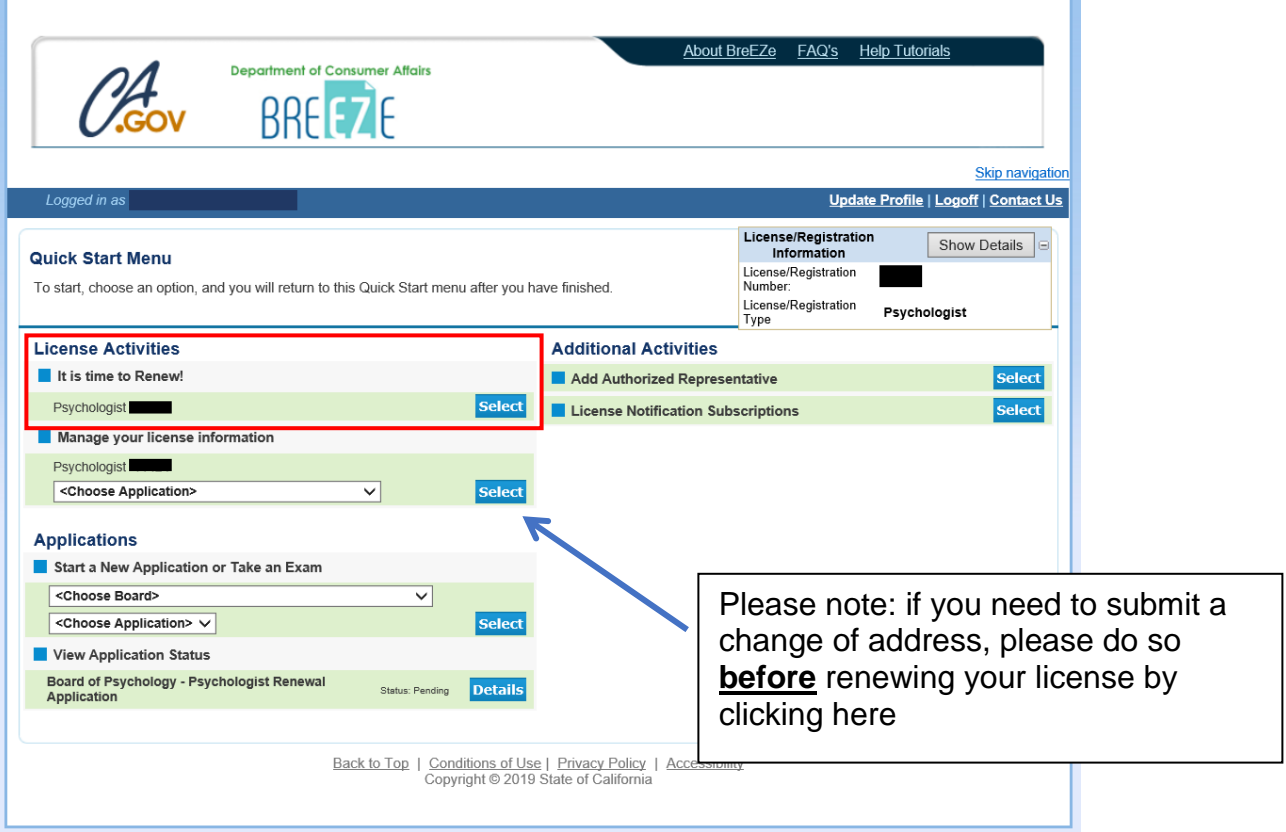

# **Psychologist Renewal Application Introduction:** Review the information and click **Next**.

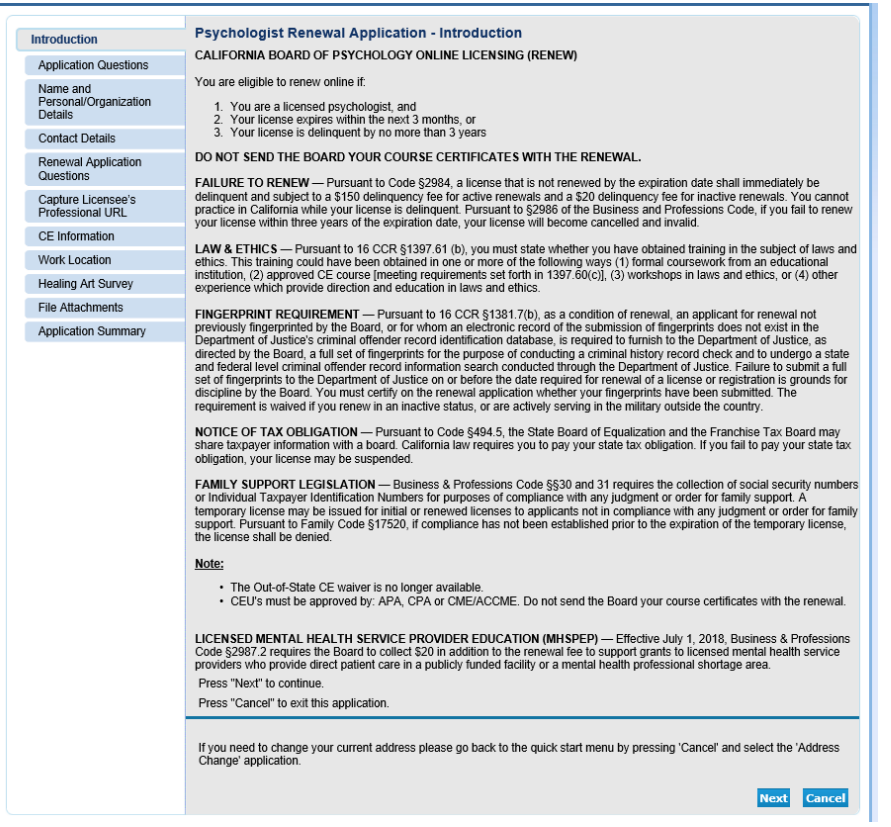

# **Application Questions:**

- Review the instructions.
- Answer the military service question and click **Next**

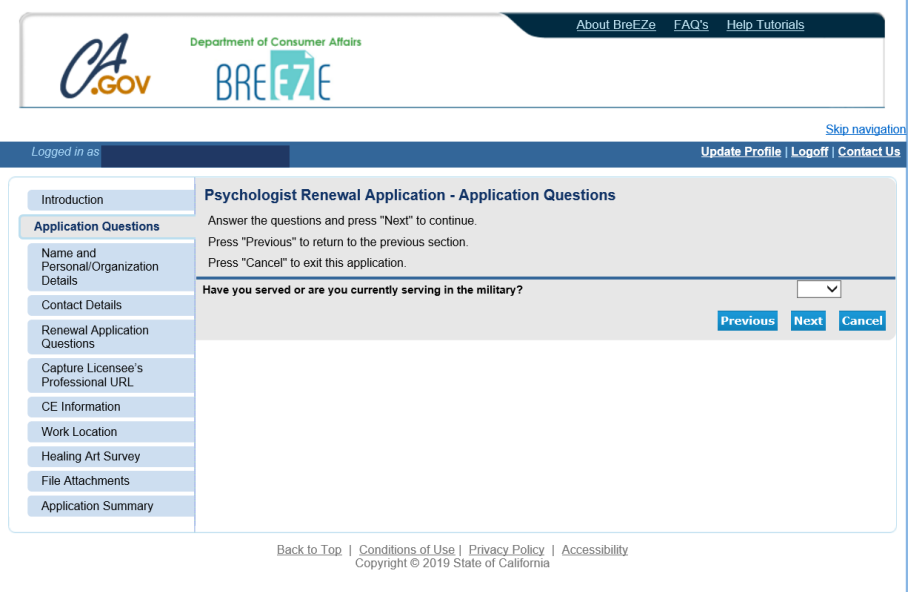

**Name and Personal Details:** Verify information on the screen is correct and click **Next**.

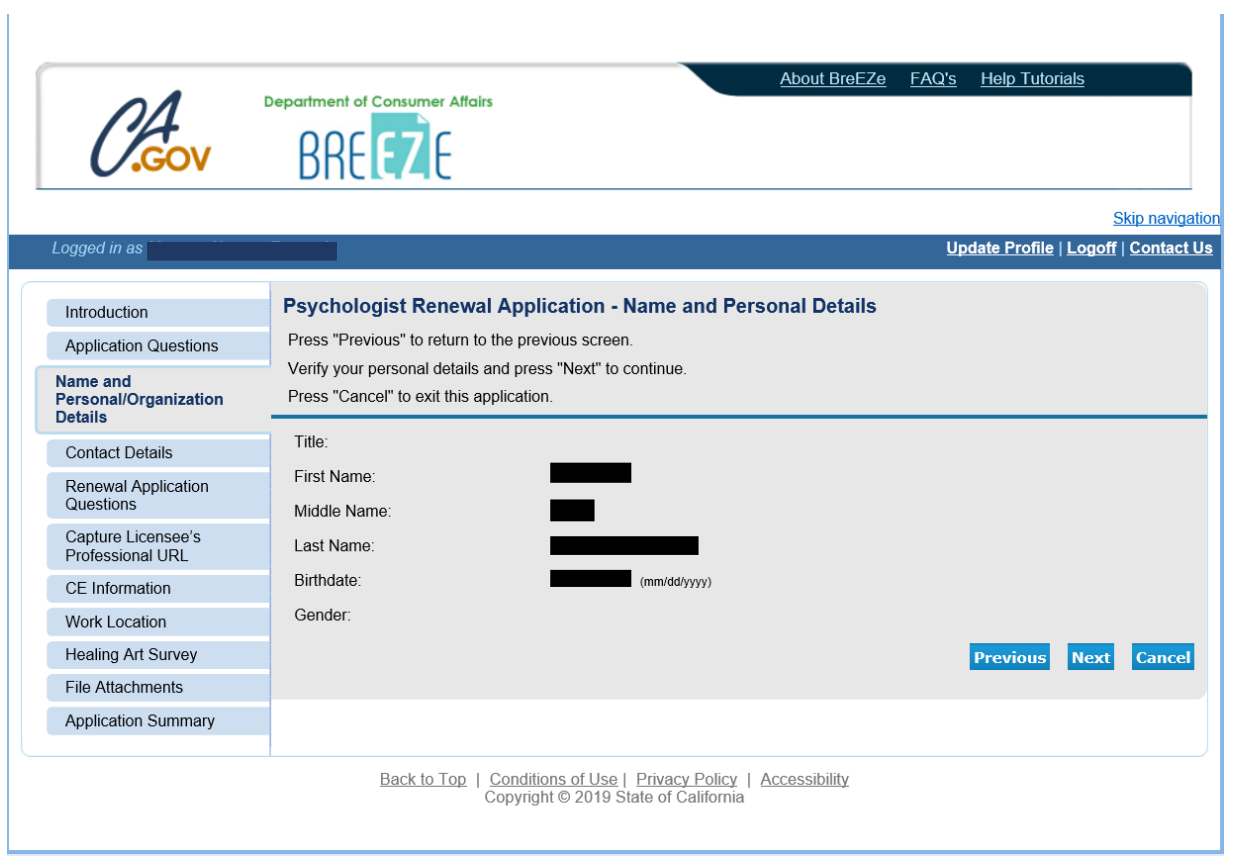

**Contact Details:** Verify that your address information on the screen is correct, and then click **Next**.

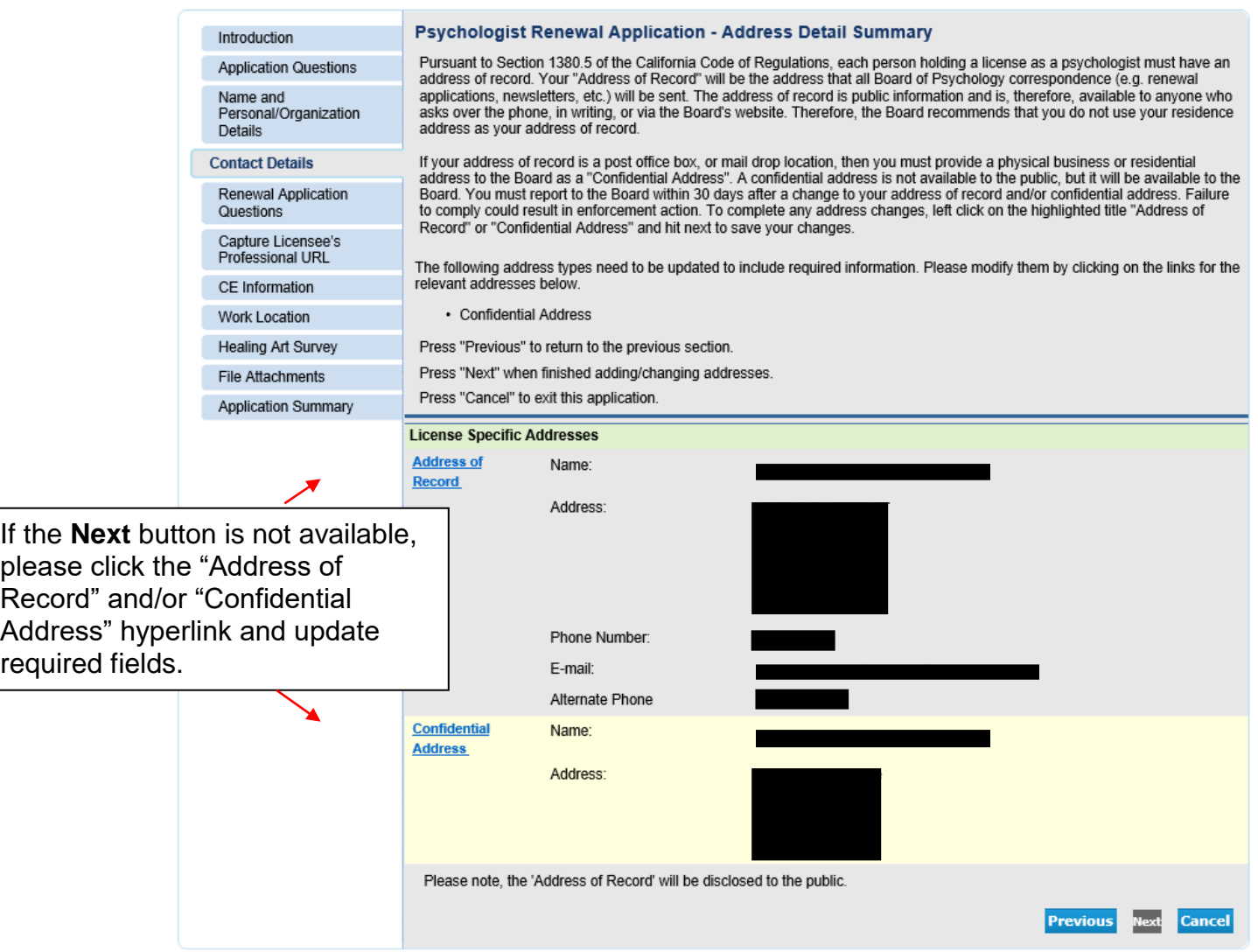

**Renewal Application Questions:** Complete all required questions and click **Next**

■ For an **Inactive** renewal, all questions are required, however a "Yes" answer is not required for the **Suicide Risk Assessment and Intervention Training**, **Continuing Education Certification**, or the **Laws & Ethics** questions.

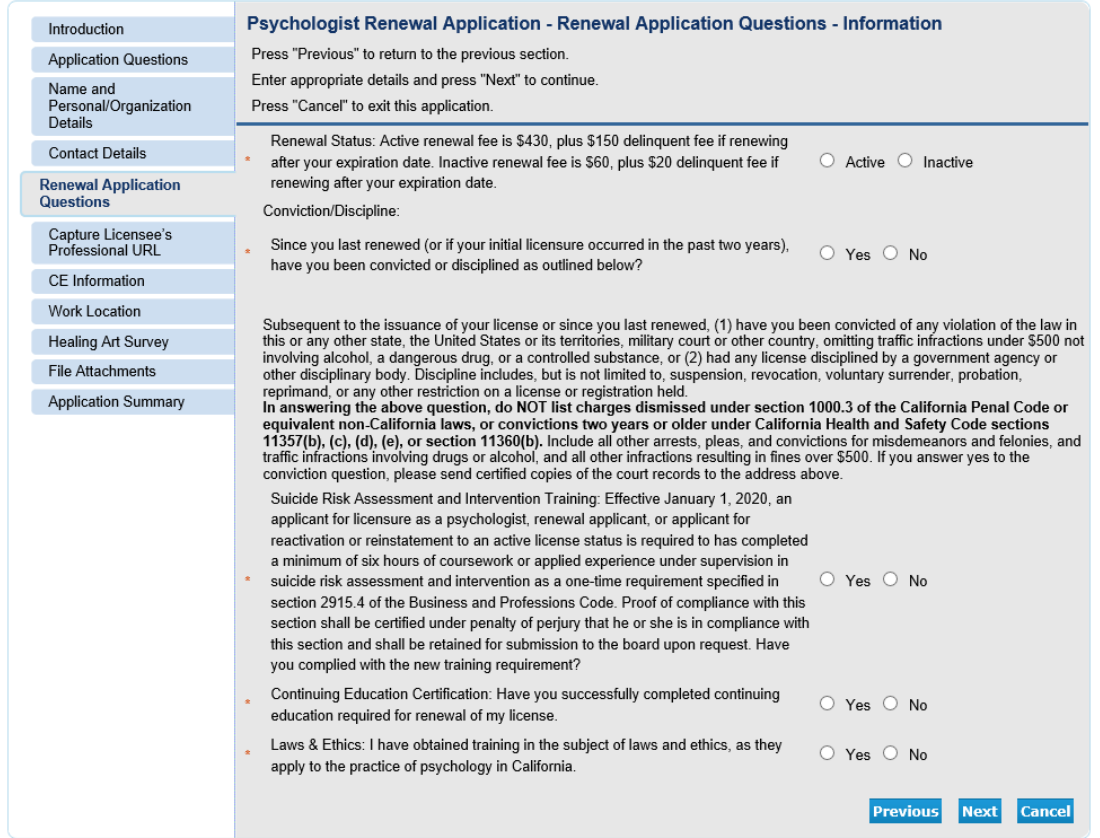

**Capture Licensee's Professional URL (Optional):** You may provide a professional URL if you choose to add one to your license record. You can either complete the information and click **Next**, or simply click **Next.**

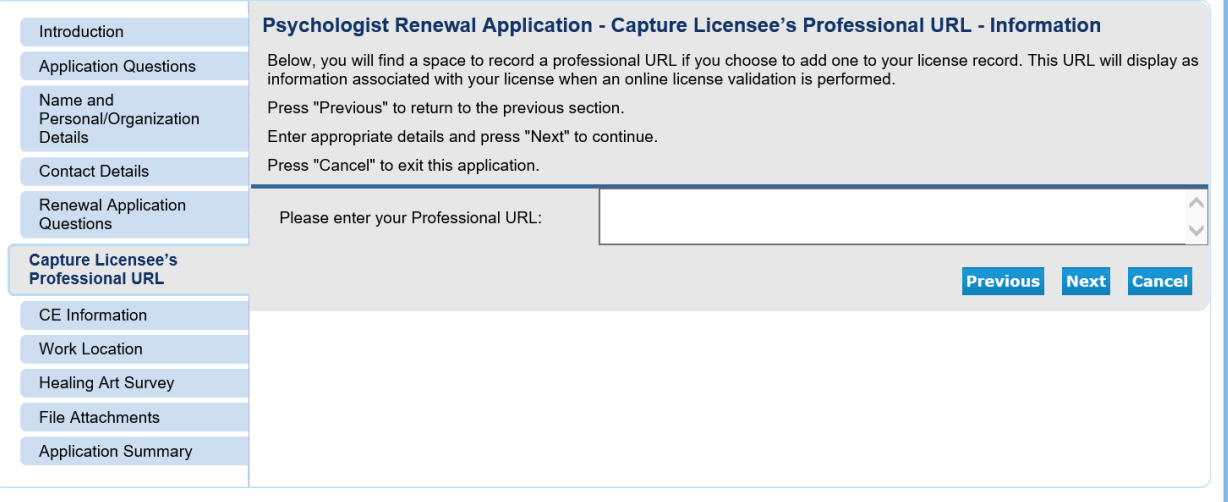

**CE Information:** If renewing **Active**, enter the number of CE Units Completed into the box, if renewing **Inactive** enter 0 in the box, select the "Yes" **Affirmation**, and click **Next.**

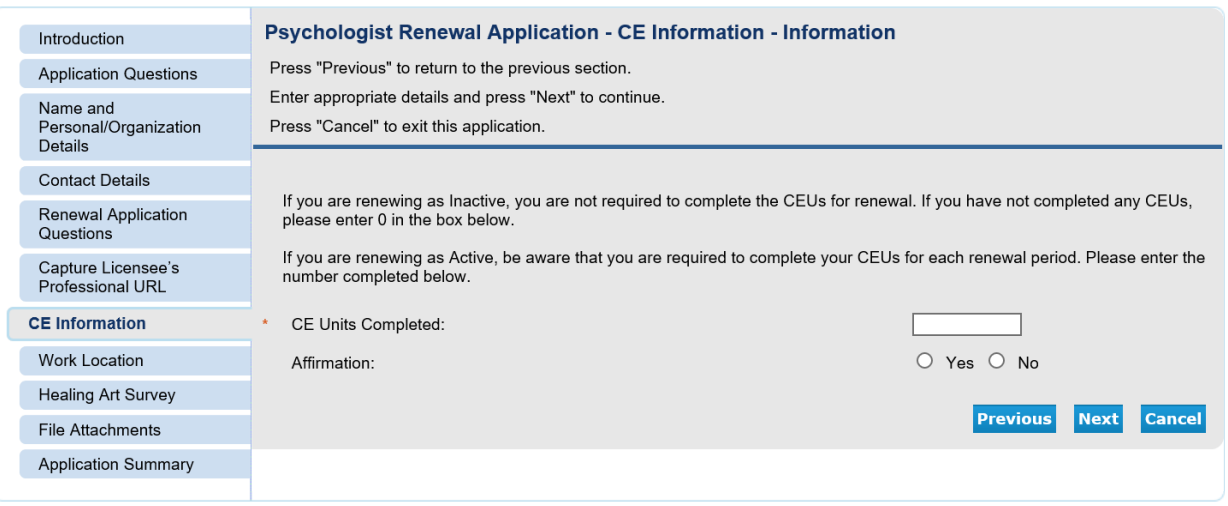

**Work Location (Optional):** You can either complete the information and click **Next**, or simply click **Next.**

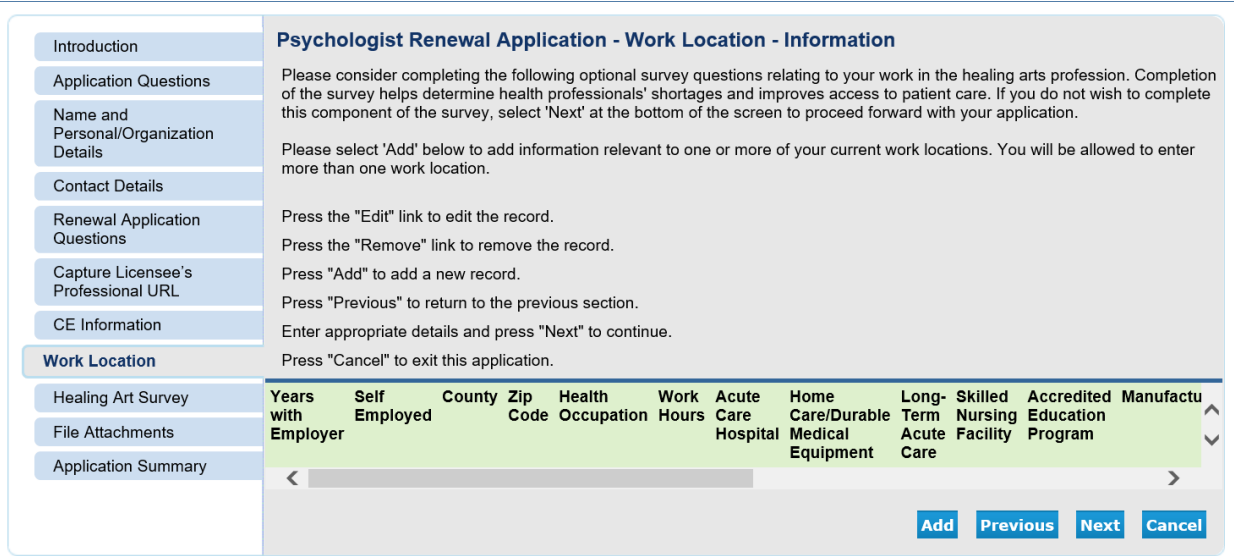

**Healing Art Survey (Optional):** You can either complete the optional information and click **Next**, or simply click **Next.**

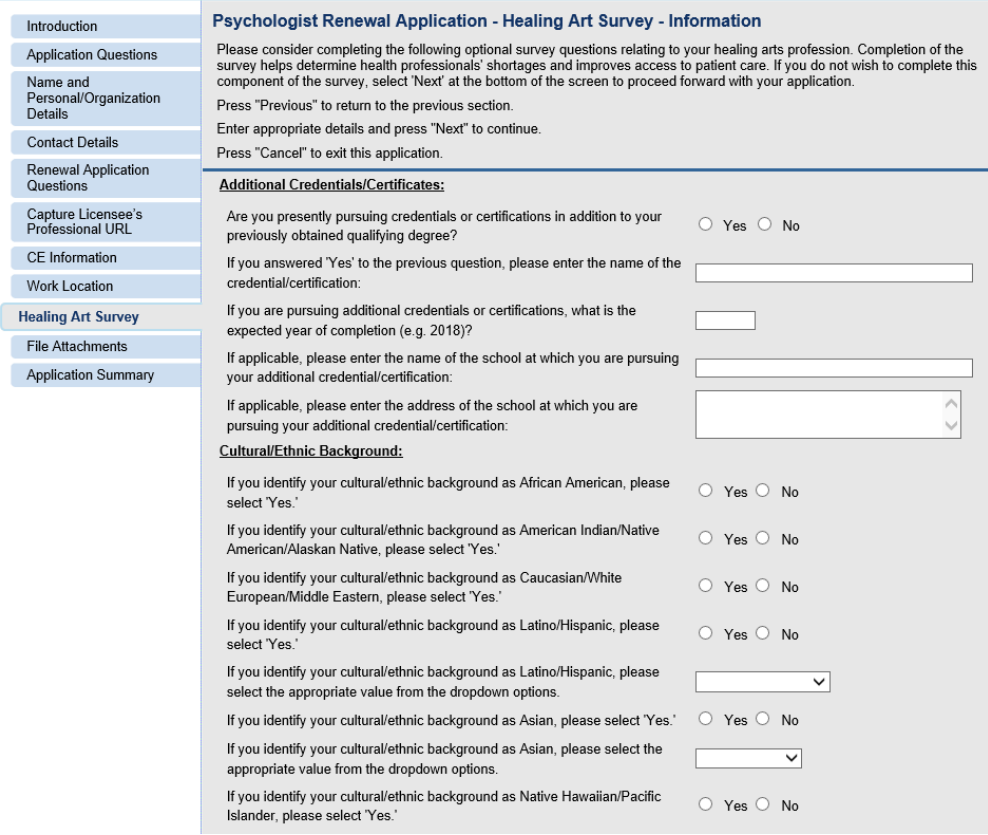

**Attachments (Optional)**: If you would like to upload continuing education documents you can do so here by clicking on the **Browse** button, attaching the file(s), clicking the **Attach** button to add the document(s), and click **Next.**

If you have no attachments, click the **Next** button.

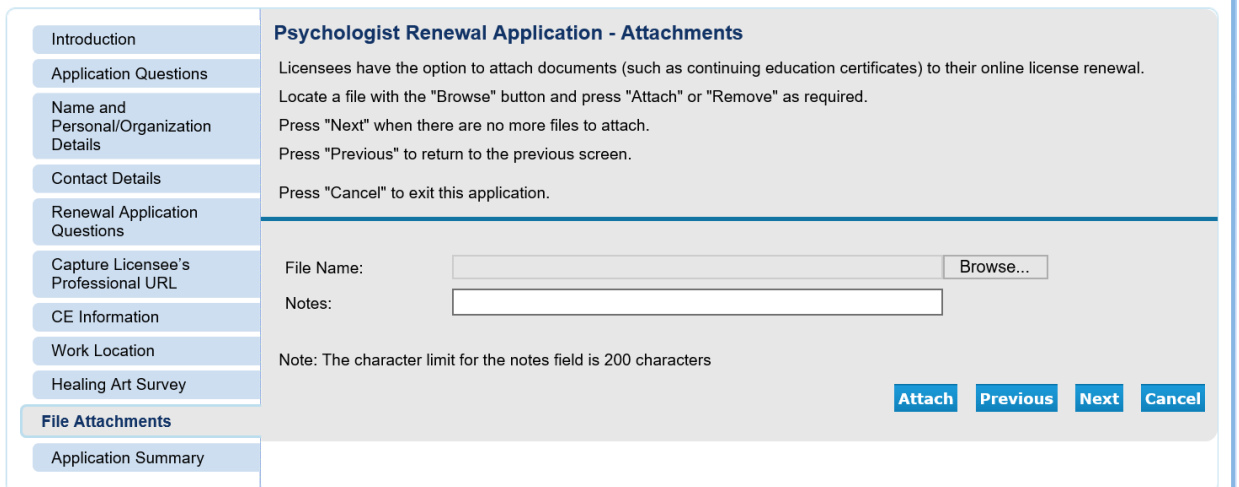

**Application Summary:** Review the information carefully and if all of the information is correct, scroll down and click **Proceed to Payment.** If information needs to be changed, click the **Previous** button to go back and make the appropriate corrections.

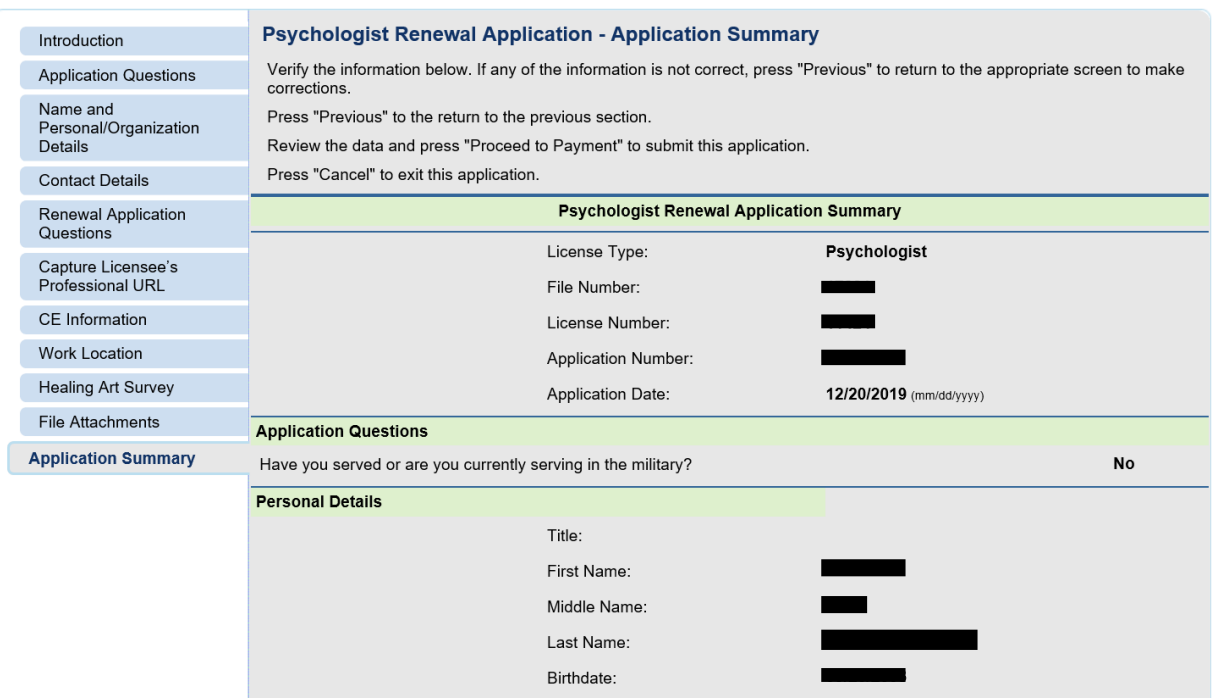

**Attestation:** Review and click **YES** and click **Proceed to Payment.**  (Note: If you click NO you will not be able to proceed to payment.)

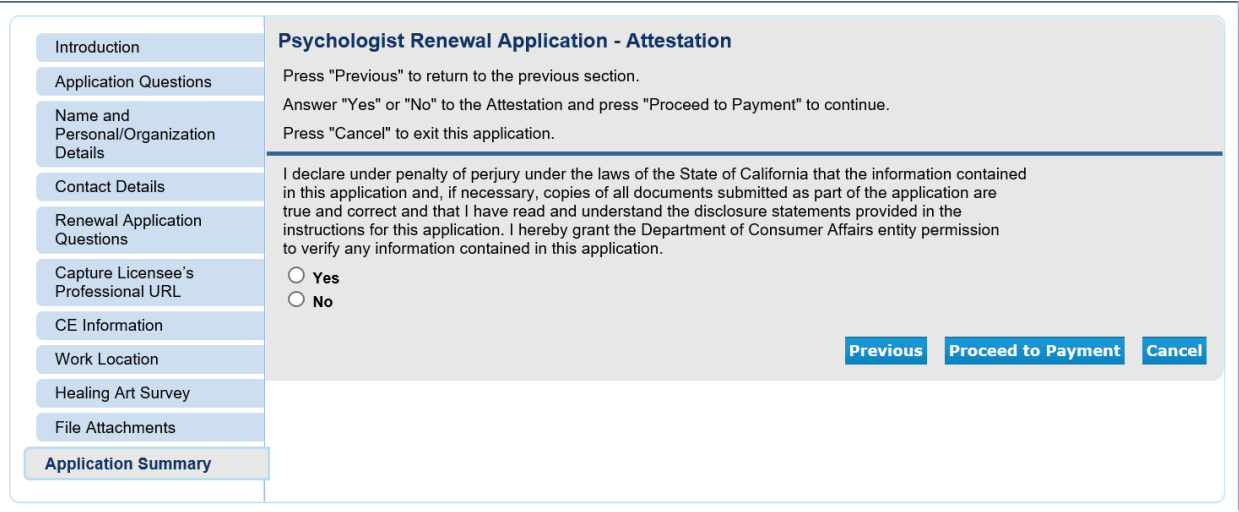

**Fee and Summary Report:** Click **Pay Now** to pay renewal fees and complete your renewal or Click **Add to Cart** to pay later. Note: your renewal is not complete until you have successfully submitted payment of your renewal fees.

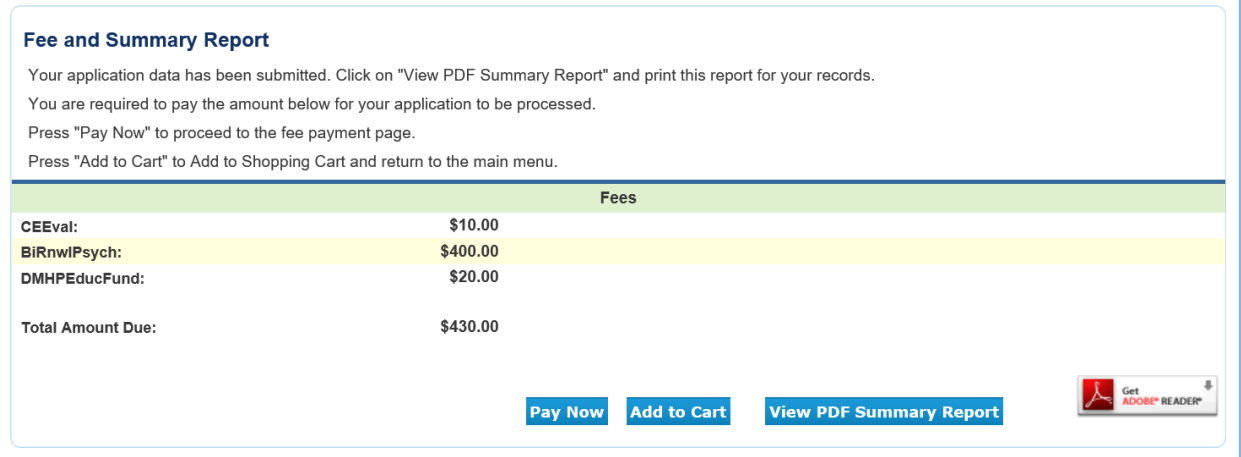

**Online Application Payment**: Select which type of credit card you will be using and click **Next.**

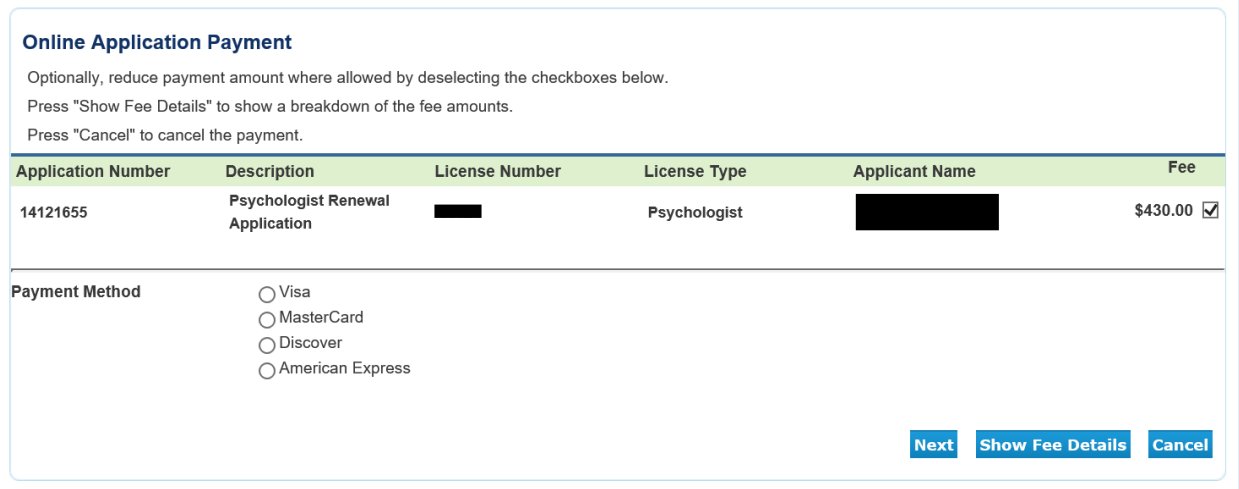

**Confirm Payment Details:** Verify fees and card type, then click **Next** to continue to the payment screen.

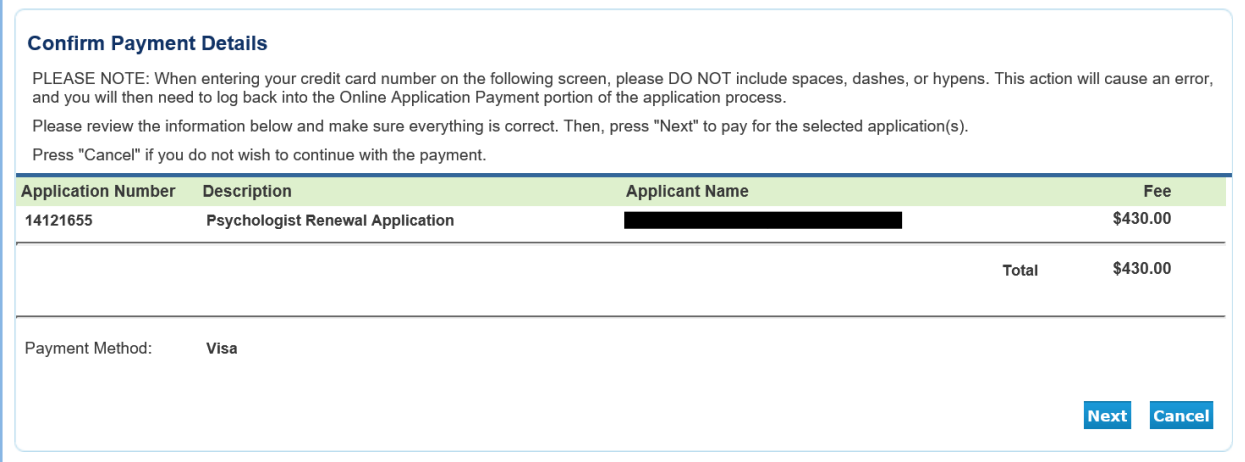

Enter your credit card details in the **Order Section,** enter your address information into the **Billing Address**, and then click **Process.** 

**Note:** credit card expiration date must be entered as MMYY with no slashes in between.

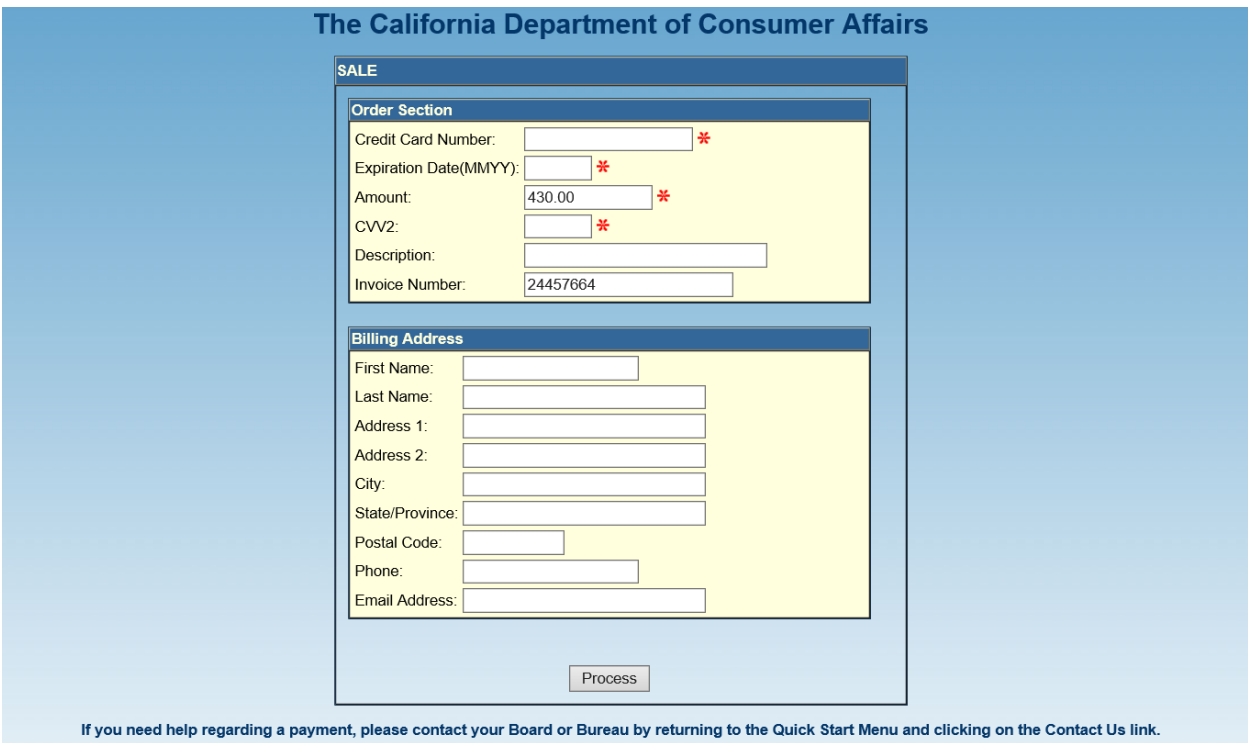

After you click Process, you will see a **Successful Payment** screen**.** You will have the option to print a PDF receipt for your records, it will also be emailed to the email associated with your BreEZe account.

You can select **Logoff** at the Main Quick Start Menu or close your browser window.

NOTE: Upon approval of your renewal application, it may take up to 2-3 weeks for your new pocket license to arrive at your Address of Record. In the meantime, you can verify if your renewal has been approved by looking up your license information at [https://search.dca.ca.gov/.](https://search.dca.ca.gov/)